## Cisco Webex Room Phone Quick Reference Guide

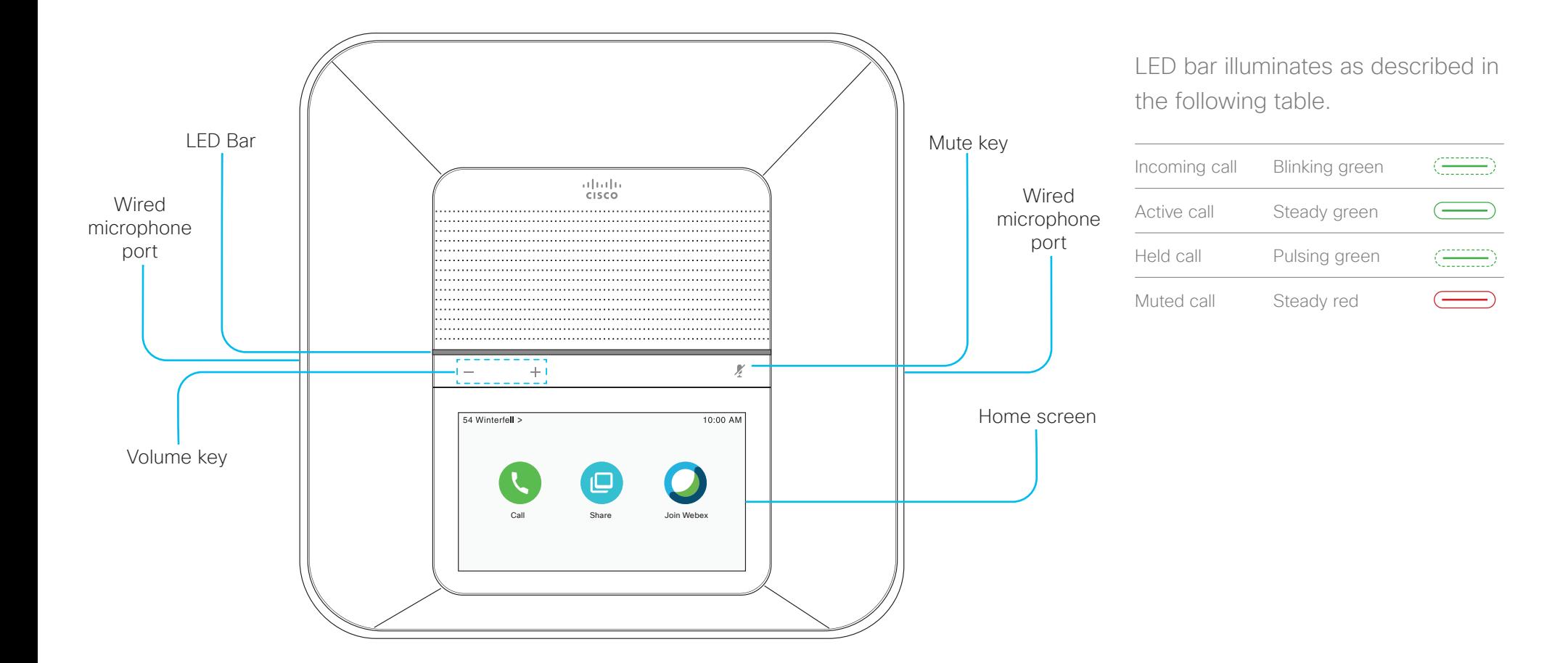

# Cisco Webex Room Phone **Cisco Webex** Room Phone

#### Make a call

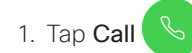

- 2. Tap Search or dial.
- 3. Enter the number and tap Call.

## Call a contact

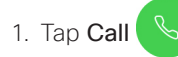

- 2. Do one of the following actions:
	- Enter your contact's name or number in the Search or dial field and select the contact from the Directory list.
	- Select a contact from list of recent calls.
- 3. Tap Call.

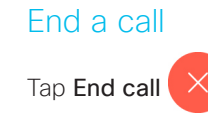

Answer a call

Tap Answer.

## Put a call on hold

1. Tap Hold .

2. To resume a call from hold, tap Resume  $\heartsuit$ 

## Mute your audio

- 1. Press Mute  $\mathbb{I}$  on the phone or Mute  $(\mathbb{I})$ on the extension microphone.
- 2. Press Mute again to turn mute off.

#### Adjust the volume during a call

Press Volume  $\overline{\phantom{a}}$  + right or left to adjust the volume when the phone is in use.

## Adjust the ring volume

- 1. Tap the top-left corner of the phone screen.
- 2. Tap Settings.
- 3. Scroll through the menu and tap Ringtone and volume.
- 4. Use the slider to adjust the volume.

## Change the ringtone

- 1. Tap the top-left corner of the phone screen.
- 2. Tap Settings.
- 3. Scroll through the menu and tap Ringtone and volume.
- 4. Tap a ringtone.

## Adjust the screen brightness

- 1. Tap the top-left corner of the phone screen
- 2. Use the slider to adjust the Screen Brightness.

## Cisco Webex Room Phone **Cisco Webex** Room Phone

## Join a Webex Meeting with the Join Webex icon

- 1. Tap Join Webex
- 2. Enter the meeting number that is listed in the Webex Meeting invitation and tap Join.

## Share your screen wirelessly from the Webex Teams or Webex Meetings app

- 1. Join the meeting from the app on your computer.
- 2. Select **Connect to a device** and select the phone.
- 3. In the app, select Share > Screen.

## Collaborate with Cable Sharing

- 1. Connect the HDMI cable to the Computer port on the phone,.
- 2. Connect the HDMI cable to the HDMI port on the computer..
- 3. If the share doesn't start automatically, tap

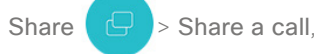

## Collaborate with Guest Share

- 1. Tap **Share**  $\begin{bmatrix} 1 \end{bmatrix}$  and note the pairing code at the bottom of the phone display.
- 2. In your computer browser, go to devices.webex.com and enter the pairing code.
- 3. Enter the 4-digit PIN that is displayed on the phone display.
- 4. In your browser, select the site icon in your address bar and grant permission to share your screen
- 5. (Optional) Select Optimize for Video to improve video sharing.
- 6. Select Stop sharing before you close your browser window or laptop.

#### For more information

See<https://help.webex.com>.

Cisco and the Cisco logo are trademarks or registered trademarks of Cisco and/or its affiliates in the U.S. and other countries. To view a list of Cisco trademarks, go to this URL: www.cisco.com/go/trademarks. Third-party trademarks mentioned are the property of their respective owners. The use of the word partner does not imply a partnership relationship between Cisco and any other company. (1110R)